# **Event Manager**

User Guide

## **Contents**

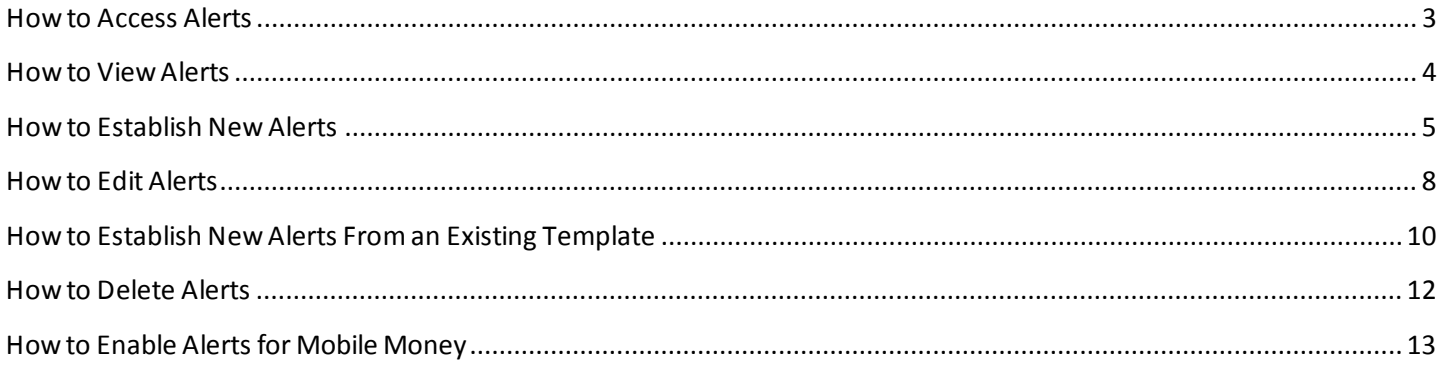

#### <span id="page-2-0"></span>**Howto Access Alerts**

Complete steps 1-6 to access alerts.

- 1. Log in to Internet Banking.
- 2. The Internet Banking page is displayed.
- 3. Locate and click the eAlerts hyperlink here:

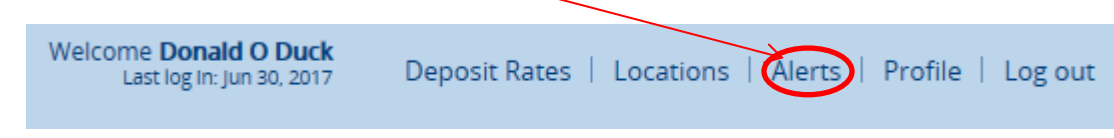

4. The Alerts overlay window is displayed. Select the appropriate Alert hyperlink (e.g., Checking, Savings, etc.) to view a list of all alerts.

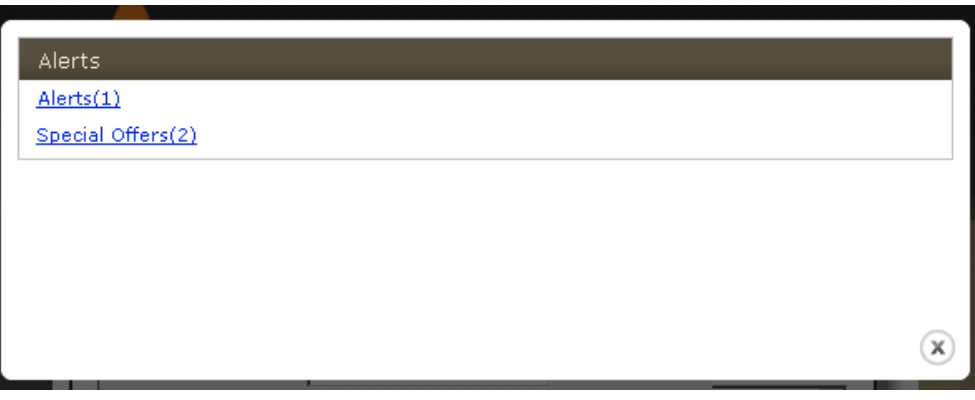

5. The [Alerts] overlay window is displayed, listing all alerts.

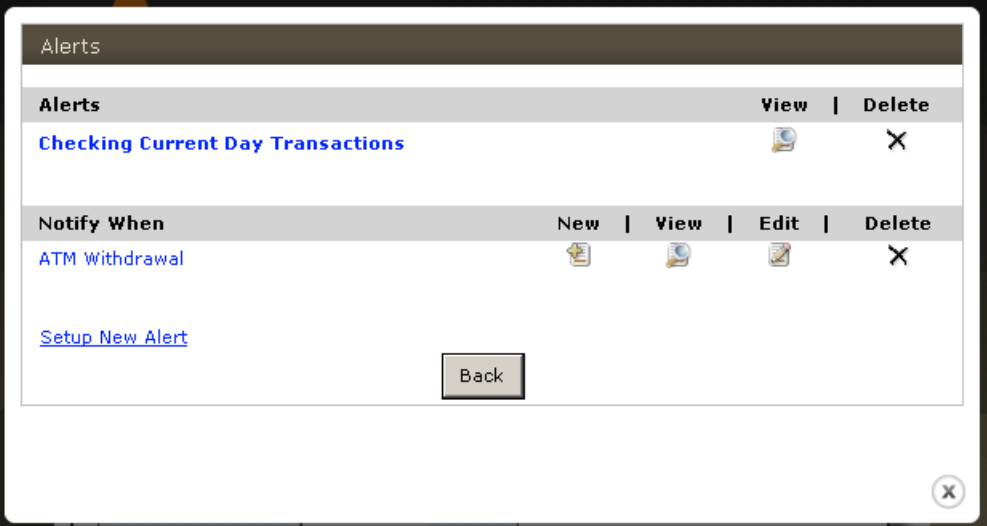

## <span id="page-3-0"></span>**Howto ViewAlerts**

Complete steps 1-4 to view Alerts.

- 1. Refer to steps 1-4 on page 3 for steps on How to Access Alerts.
- 2. The [Alerts] overlay window is displayed. Click  $\Box$  to view the appropriate alert or notice. The "Checking" Current Day Transaction" alert is used as an example only.

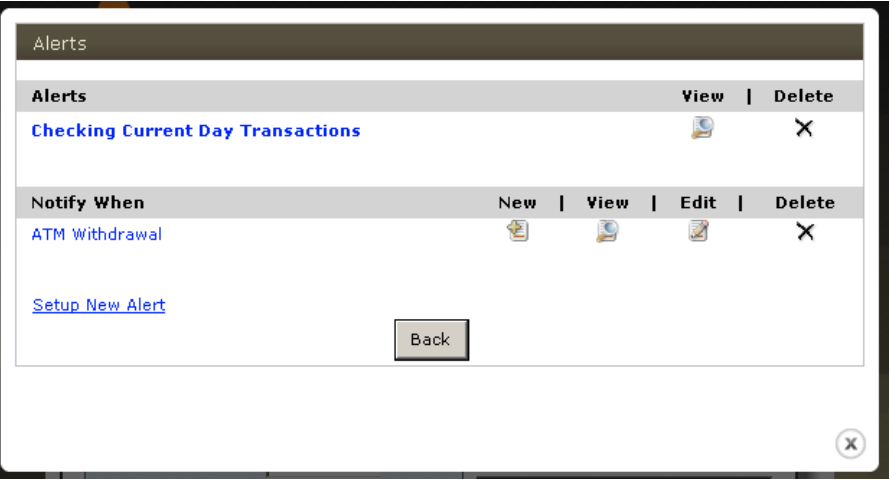

3. The [Alerts] overlay window is displayed for the specified event. Click "**Done**" to return to the Alerts overlay window.

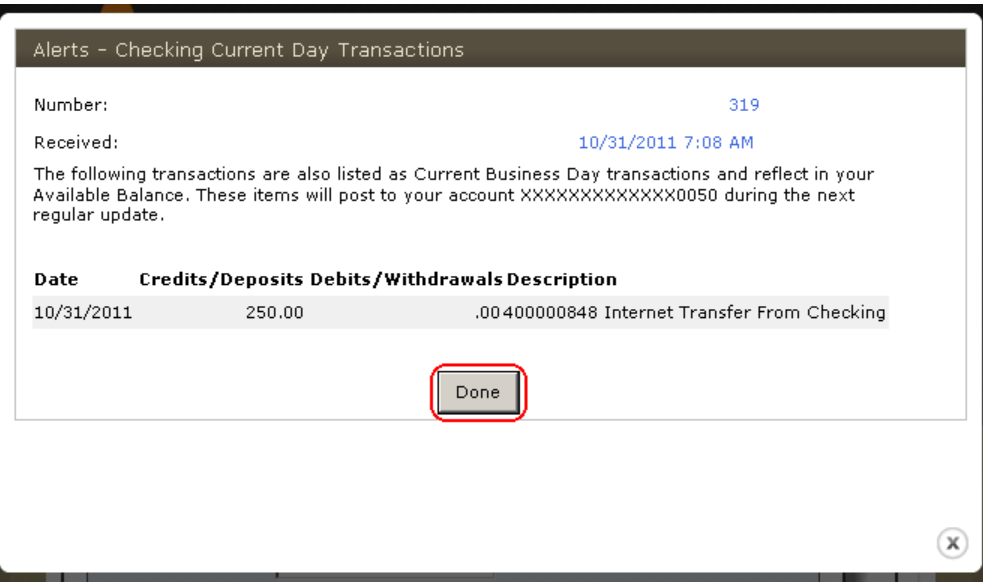

## <span id="page-4-0"></span>**Howto Establish New Alerts**

Complete steps 1-6 to establish new Alerts.

- 1. Refer to steps 1-4 on page 3 for steps on How to Access Alerts.
- 2. The [Alerts] overlay window is displayed. In the Notify When section, click the "**[Setup New Alert**]" hyperlink.

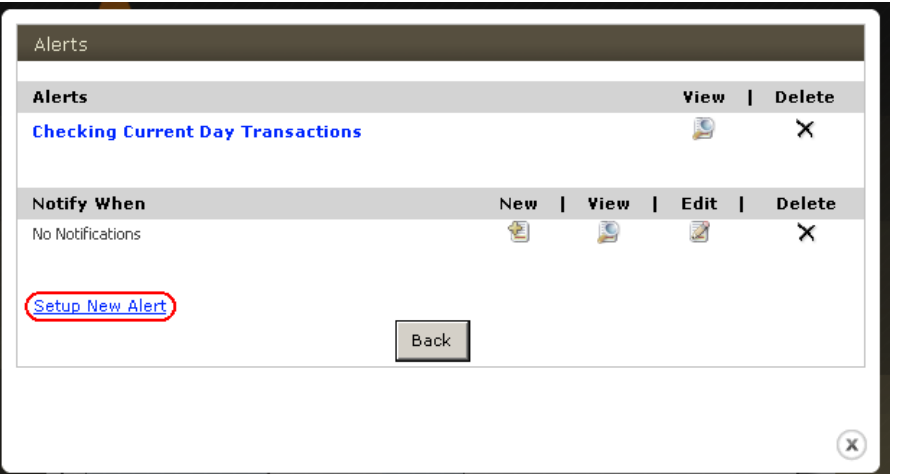

3. The [New Alert] overlay window is displayed. Establish the following:

 **Select a Category** Select the appropriate category (e.g., eAlerts). **Select a Type** Select the appropriate alert template. The "Checking Low Balance Alert" is used as an example only.

Click "**Next**".

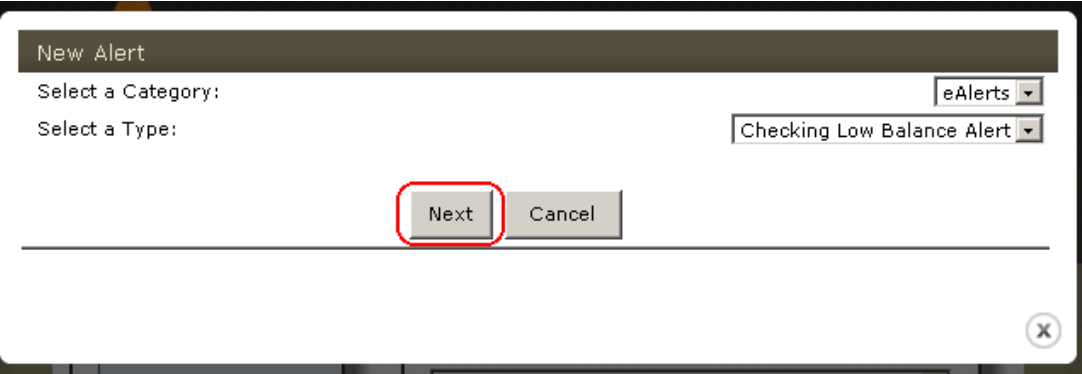

4. The New [Alert Name] overlay window is displayed. Establish the following (those applicable):

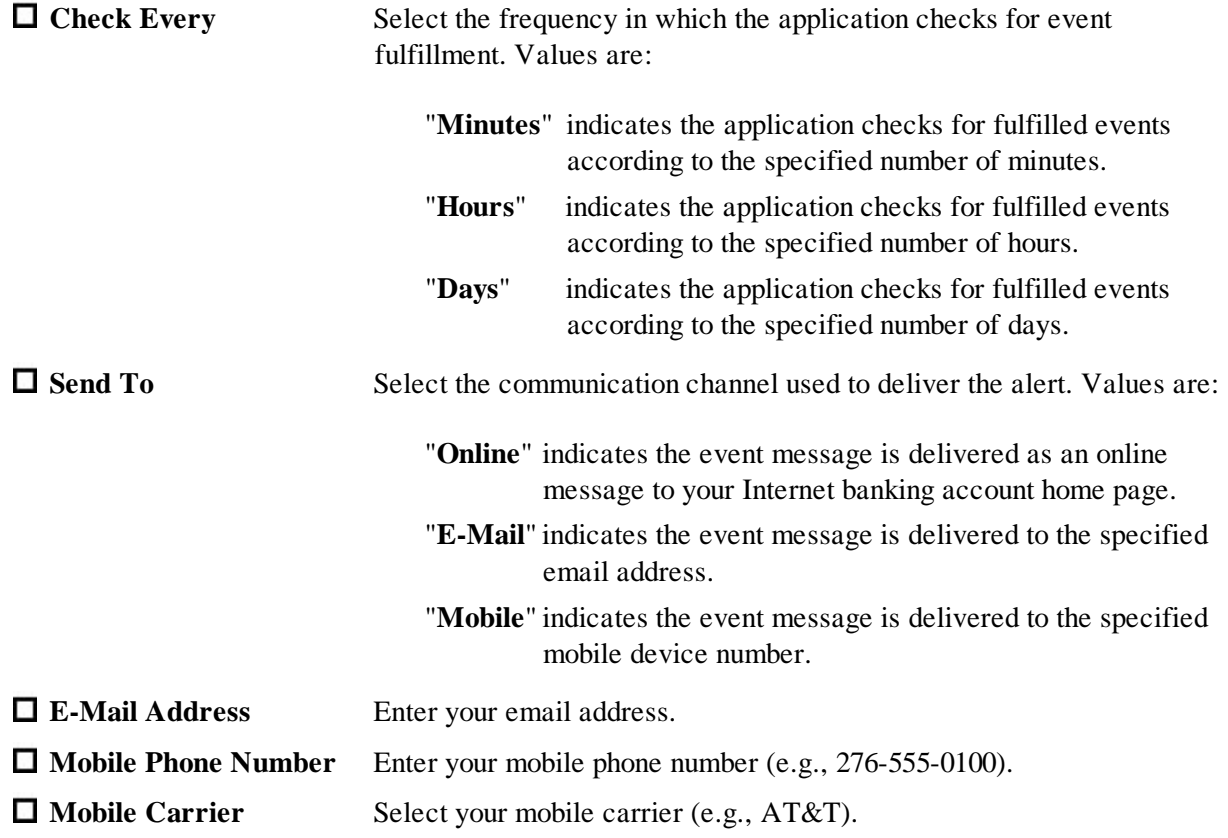

Enter all other appropriate information and click "**Finish**".

**Note**: The information that displays in the New [Alert Name] overlay window varies based on the type of alert and the method of delivery.

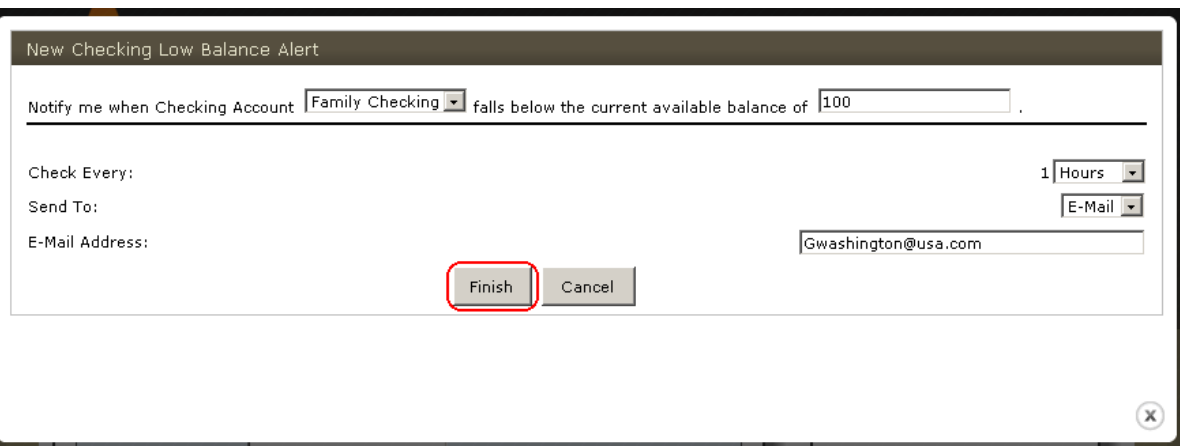

5. The New [Alert Name] Confirmation overlay window is displayed. Click "**Done**" to return to the main eAlerts overlay window.

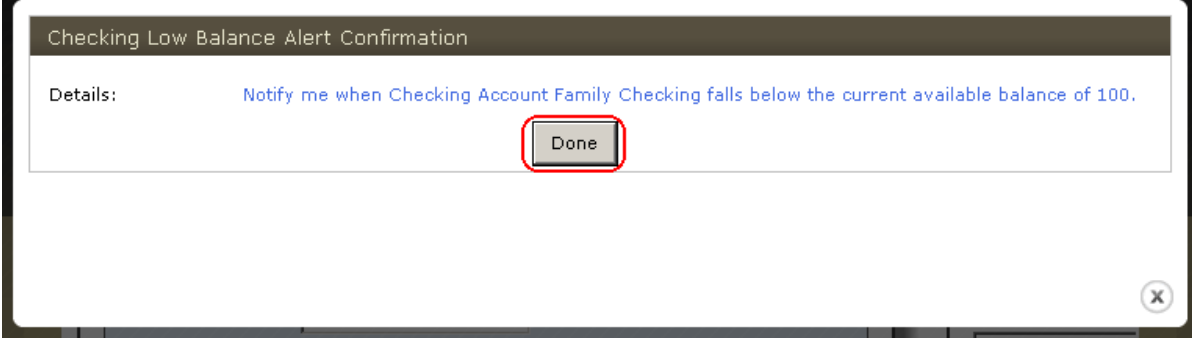

6. Click  $\bullet$  to exit the Alerts overlay window.

## <span id="page-7-0"></span>**Howto Edit Alerts**

Complete steps 1-5 to edit alerts.

- 1. Refer to steps 1-4 on page 3 for steps on How to Access Alerts.
- 2. The [Alerts] overlay window is displayed.

In the Notify When section, click  $\blacktriangle$  for the appropriate event listed. The "ATM Withdrawal" event is used as an example only.

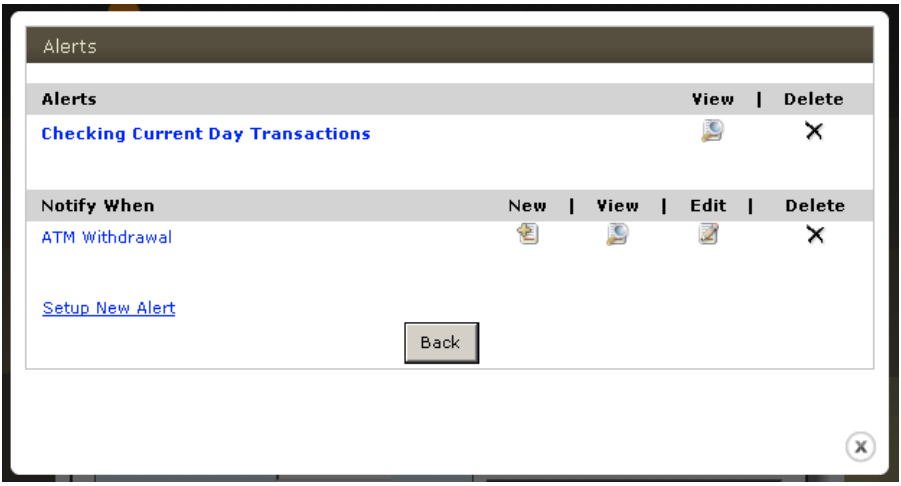

3. The Change [Alert Name] overlay window is displayed. Establish the following (those applicable).

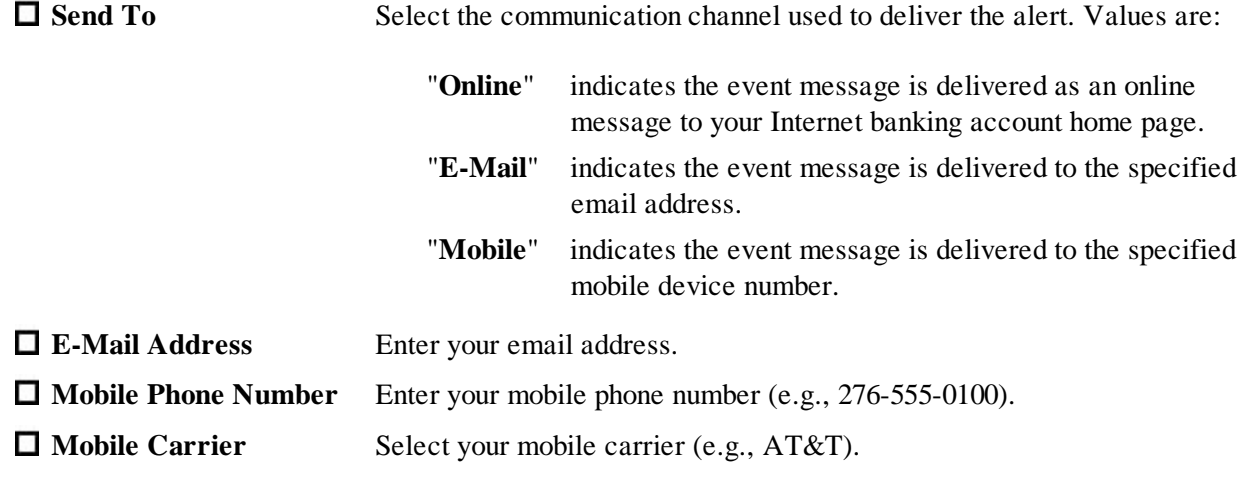

Make all other appropriate changes and click "**Finish**".

**Note**: The information that displays in the Change [Alert Name] overlay window varies based on the type of alert and the method of delivery.

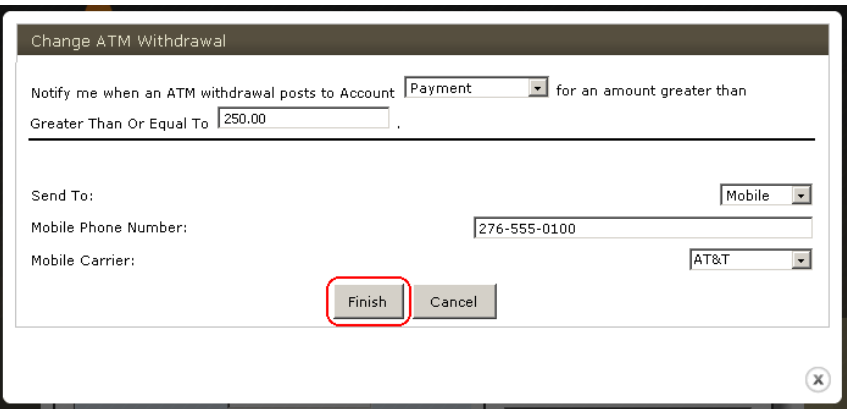

4. The [Alert Name] Confirmation overlay window is displayed. Click "**Done**" to return to the main Alert overlay window.

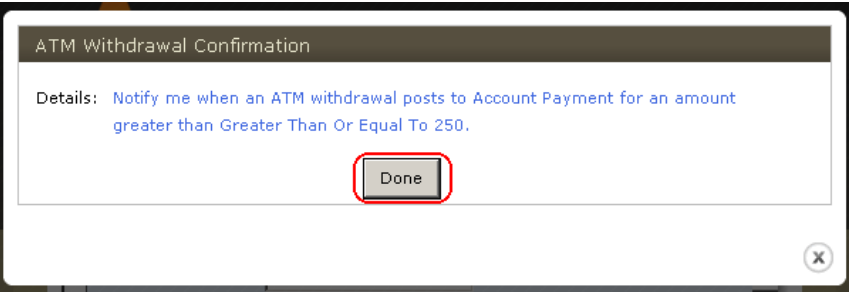

 $\frac{1}{\sqrt{5}}$  Click  $\frac{1}{\sqrt{5}}$  to exit the Alerts overlay window.

# <span id="page-9-0"></span>**Howto Establish New Alerts From an Existing Template**

Complete steps 1-5 to establish new alerts from an existing template.

- 1. Refer to steps 1-4 on page 3 for steps on How to Access Alerts.
- 2. The [Alerts] overlay window is displayed.

In the Notify When section, click  $\blacksquare$  for the appropriate alert to establish a new event using an existing alert template. The ATM Withdrawal notice is used as an example only.

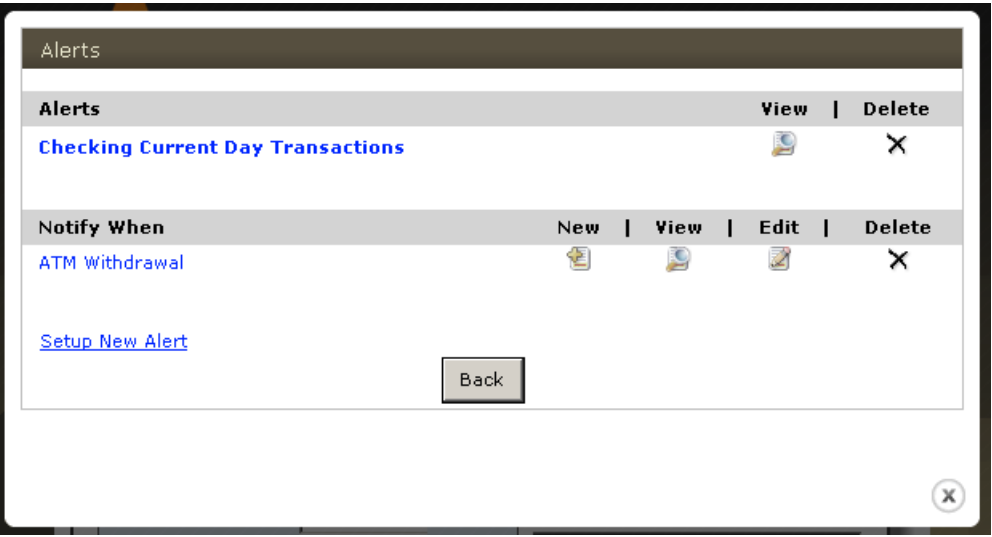

3. The New [Alert Name] overlay window is displayed. Establish the following:

**Send To** Indicates the communication channel used to deliver the alert. Values are:

"**Online**" indicates the event message is delivered as an online message to your Internet Banking account home page. "**E-Mail**" indicates the event message is delivered to the specified email address. "**Mobile**" indicates the event message is delivered to the specified mobile device number.

Make all other necessary changes and click "**Finish**".

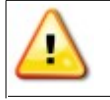

**Note**: The information that displays in the New [Alert Name] overlay window varies based on the type of alert and the method of delivery.

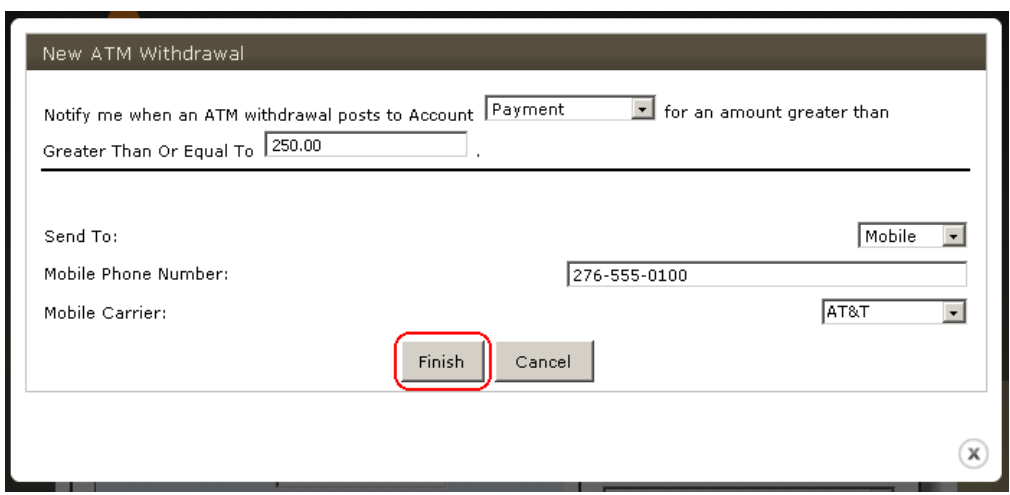

4. The [Alert Name] Confirmation overlay window is displayed. Click "**Done**" to return to the main Alert overlay window.

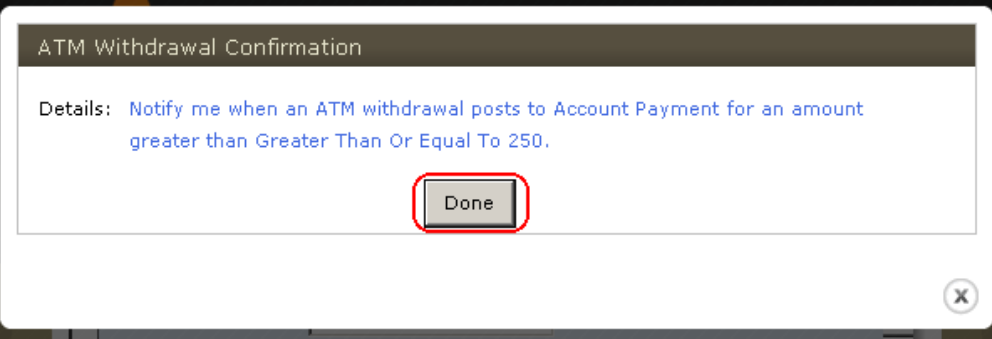

 $\frac{1}{\sqrt{5}}$  Click  $\odot$  to exit the Alerts overlay window.

## <span id="page-11-0"></span>**Howto Delete Alerts**

Complete steps 1-3 to delete messages.

- 1. Refer to steps 1-4 on page 3 for steps on How to Access Alerts.
- 2. The [Alerts] overlay window is displayed. Click  $\lambda$  to delete the specified alert or notice.

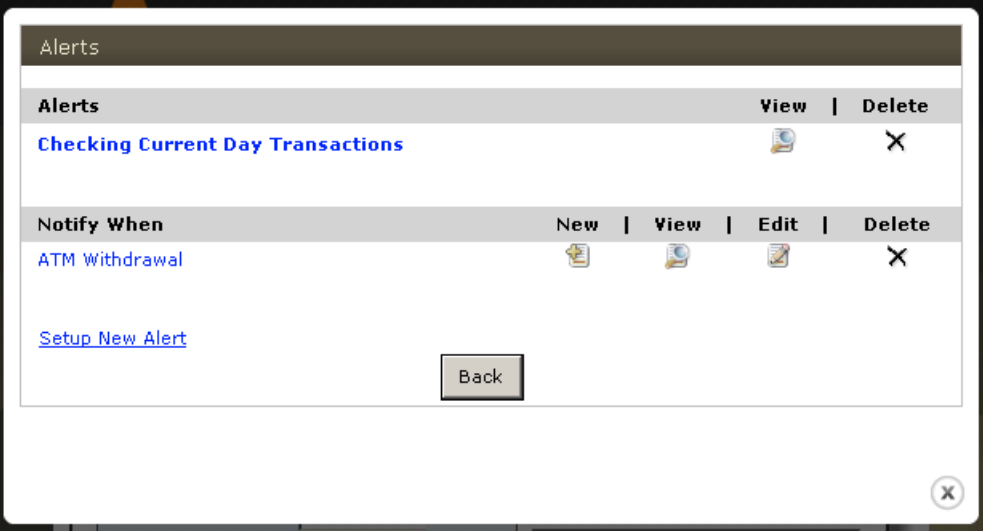

3. Click  $\bigotimes$  to exit the Alerts overlay window.

## <span id="page-12-0"></span>**Howto Enable Alerts for Mobile Money**

Mobile Money Clients Only. Complete steps 1-5 to enable alerts for Mobile Money.

- 1. Log in to your online banking account using Internet banking. Click the "**Options**" hyperlink.
- 2. The Options box is displayed. In the **Mobile Banking Profile** section, click the "**Manage Devices**" button.
- 3. The Main Menu page is displayed. Select the "**My Phones**" tab. Select "**Change my Mobile Banking services**" from the **I want to** drop-down list for the appropriate phone number.

Click "**Go**".

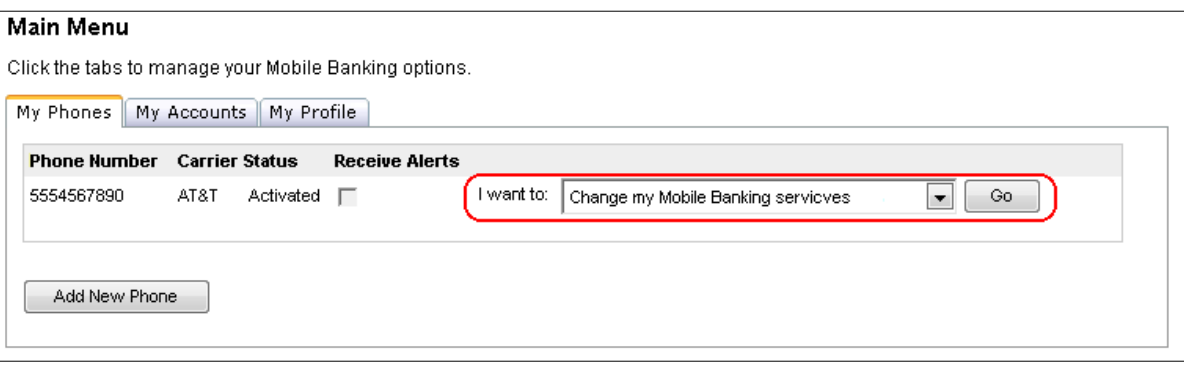

4. The Select Services window is displayed. Establish the following (those applicable):

 **Text Messaging** Select the "**Text Messaging**" check box to enable text banking services. **Alerts** Select the "**Alerts**" check box to enable text messages alerts.

Click "**Continue**".

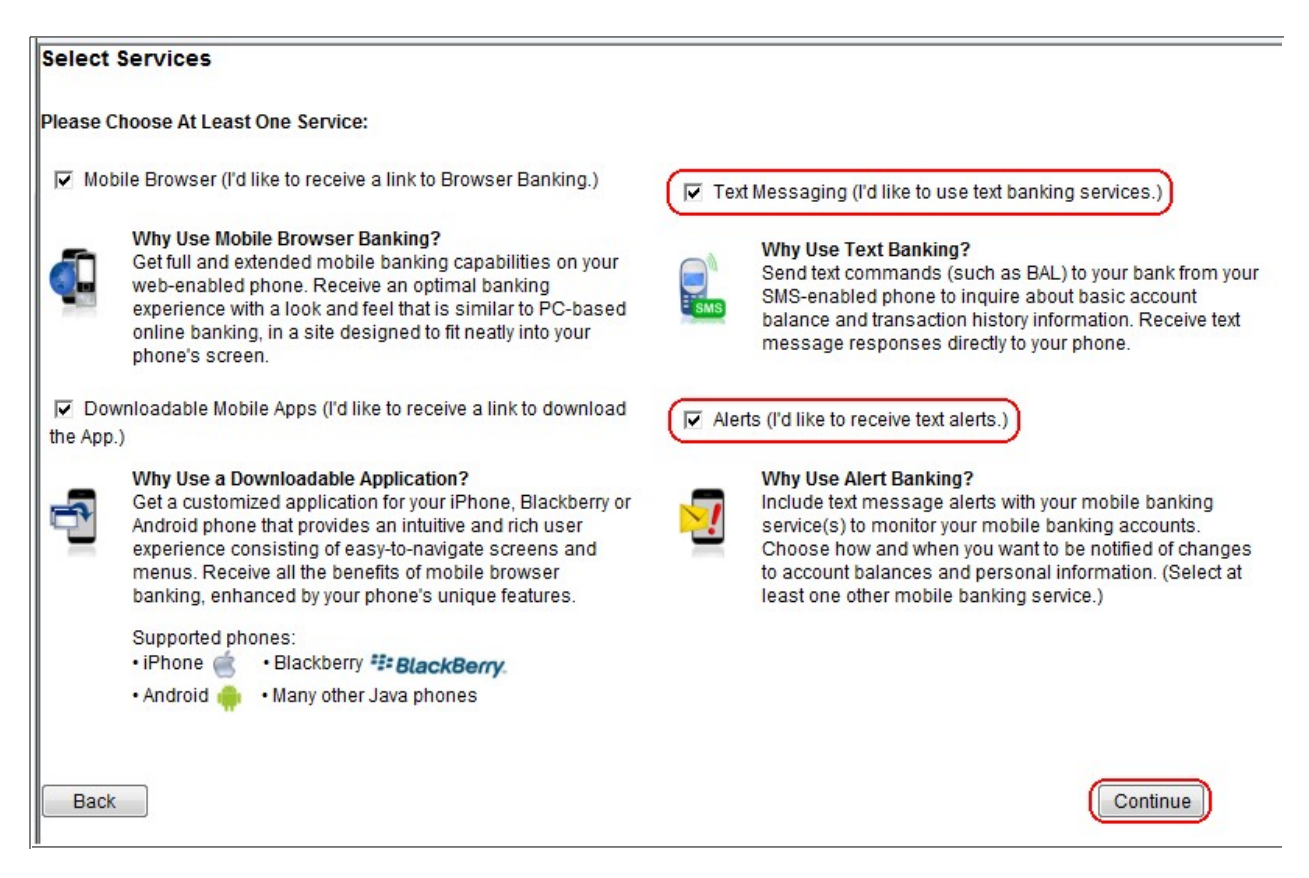

5. The Mobile Banking Services Main Menu is again displayed. Close the Mobile Banking Services Main Menu page.